**PIPETMAX® 268 Update Package v3.0**

INSTALLATION QUALIFICATION PROCEDURES

The installation qualification (IQ) procedures are intended for end users who are implementing good laboratory practice (GLP) requirements and can be readily incorporated into proprietary standard operating procedures (SOPs).

# **1. Product Identification**

#### **Manufacturer**

Gilson, Inc. 3000 Parmenter Street PO Box 620027 Middleton, WI 53562-0027 USA

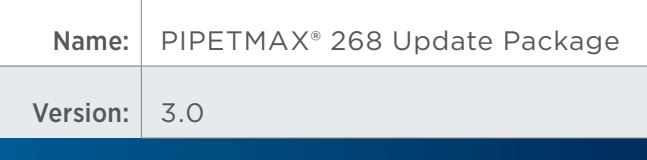

## **2. Pre-Installation**

Connect PIPETMAX® to the tablet or PC and to power as described in the *PIPETMAX® 268 User's Guide*.

#### **Documents**

In addition to this document, the following are provided. For reference purposes, specify the storage location for each.

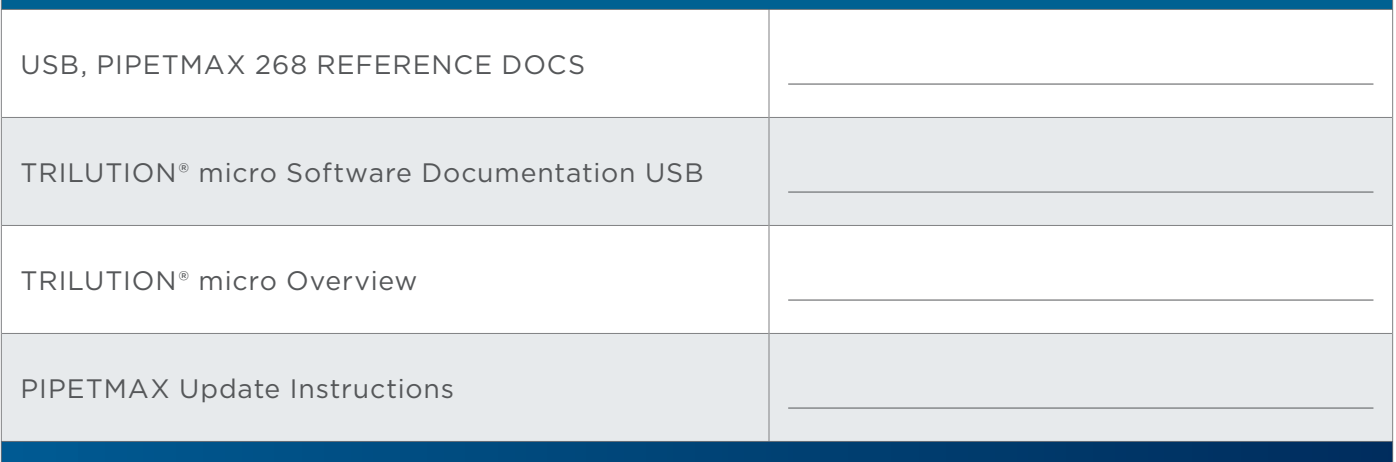

[gilson.com/contactus](http://www.gilson.com/contactus)

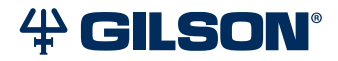

LT256560-01 | Page 1 of 3

# **3. Installation**

Follow the instructions provided in the *PIPETMAX Update Instructions* (part number LT256559) to get and run the package updater.

# **4. Verification**

Verify that the Observed Version matches the Expected Version.

## **TRILUTION® micro Software**

- 1. Start TRILUTION micro. Select **Start** and then select (**All apps) > Gilson Applications > TRILUTION micro 3.0**.
- 2. Select i to access the About screen that lists the software version and then select System Info.
- 3. Optionally, select **Export** to save the system info to a file or **Clipboard** to paste it into a file or e-mail.

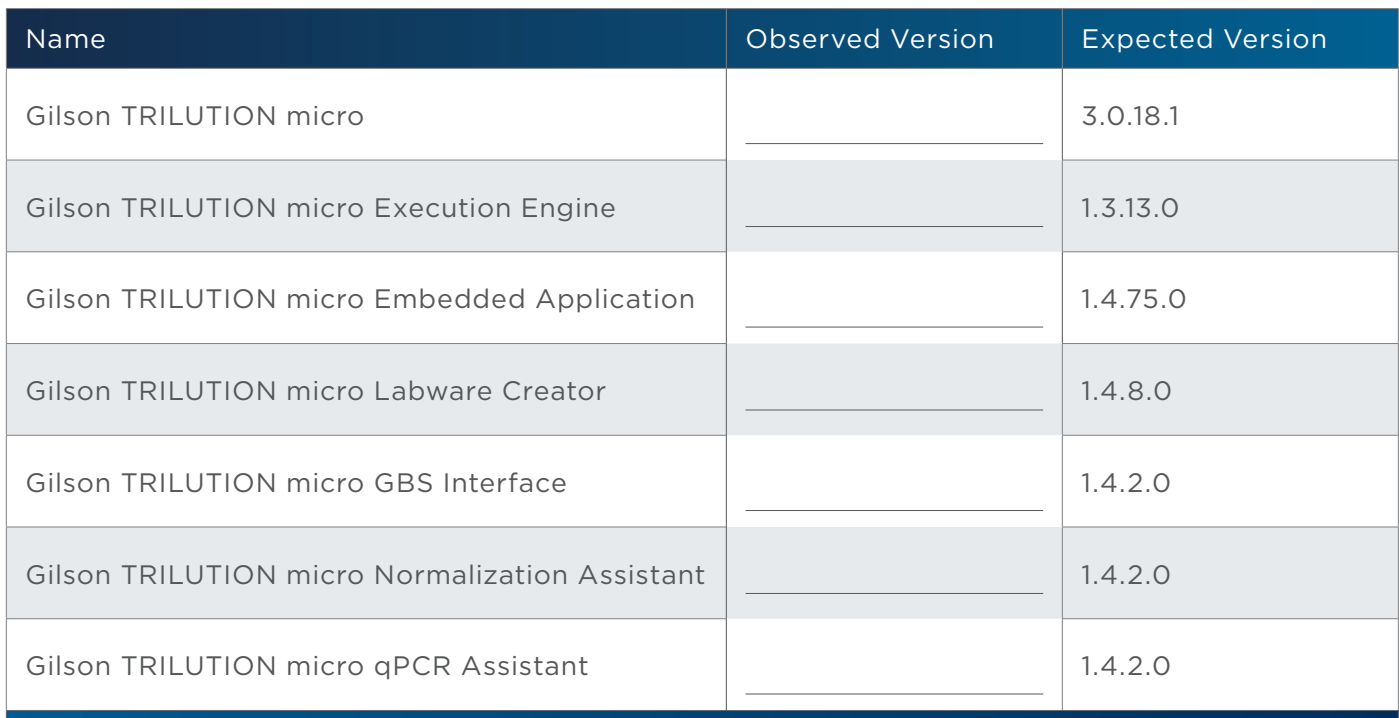

### **PIPETMAX Alignment Utility**

- 1. Close TRILUTION micro. The PIPETMAX Alignment Utility will not start if TRILUTION micro is running.
- 2. Click the **Start** button and then select: **(All apps) > Gilson Applications > PIPETMAX Alignment Utility**.

The version is displayed in the lower, left corner of the PIPETMAX Alignment Utility.

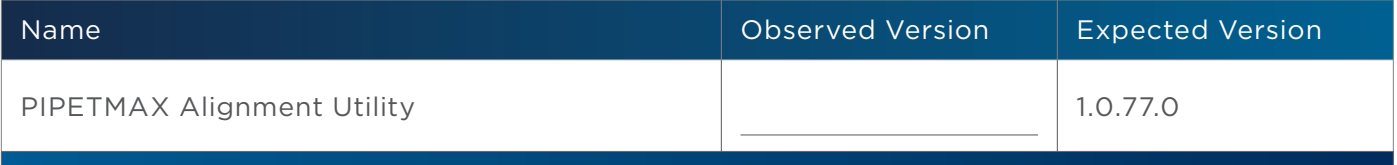

#### **PIPETMAX Firmware**

- 1. Use the supplied USB cable to make the connection between the USB device port on PIPETMAX and a USB port on the supplied tablet or PC.
- 2. Start TRILUTION micro. Select **Start** and then select (**All apps) > Gilson Applications > TRILUTION micro 3.0**.
- 3. Select **i** to access the About screen that lists the software version and then select System Info.

If versions are not displayed, then PIPETMAX and the software are not communicating; check your settings (including serial number) and cabling.

Optionally, select **Export** to save the system info to a file or **Clipboard** to paste it into a file or e-mail.

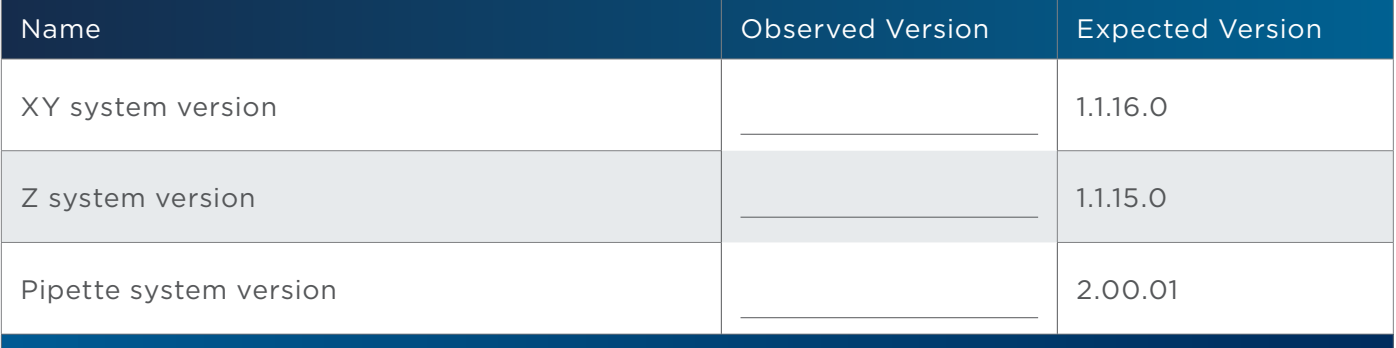

## **5. Acceptance**

If no update problems were detected or updated problems that were detected were resolved, have the local Gilson representative who verified the update provide the information requested below.

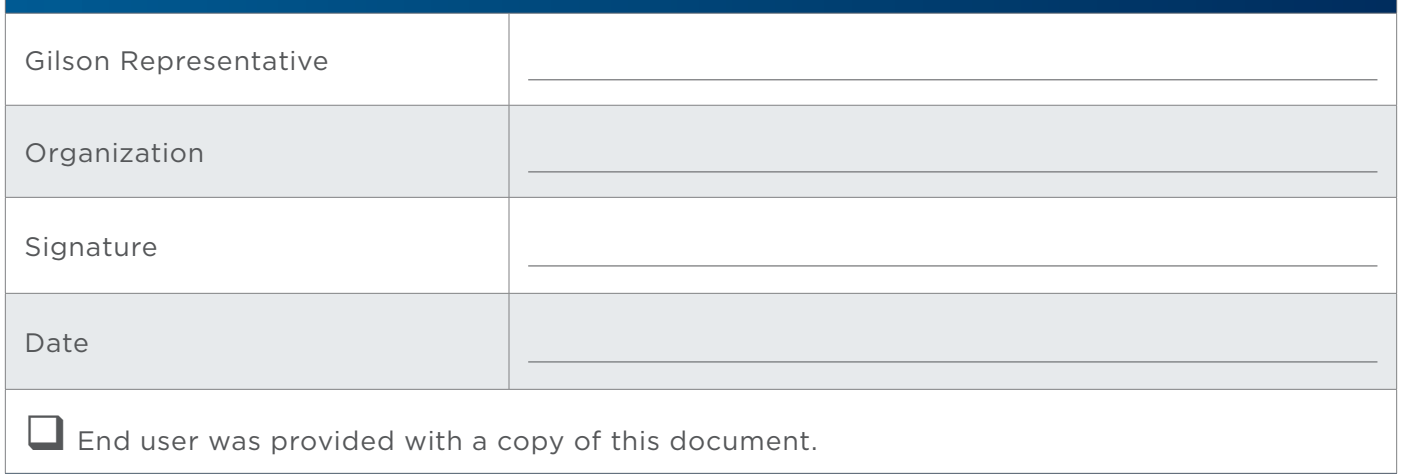